# **eFilm Tools — Quick Reference Guide**

**Note:** The small "R" or "L" on the top of the tool icon indicates that a right or left mouse click or scroll is needed to activate the tool.

### Common Tools

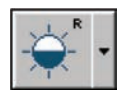

### **Brightness/Contrast Level**

Adjusts the brightnesss and contrast of an image. Right scroll the mouse up to decrease brightness, down to increase brightness. Left to increase contrast, right to increase latitude. Press F2 to return to original brightness/contrast settings

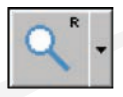

### **Zoom**

Right scroll the mouse up to zoom the image in or out. Scrolling up increases the image zoom. Scrolling down decreases the image zoom.

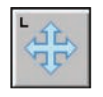

### **Panning**

Repositions the image in the window. Left scroll the mouse to move the image once it is zoomed. (Use in conjunction with the Zoom tool.)

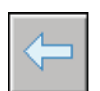

### **Reset Magnification**

Left click to return the image to the original magnification.

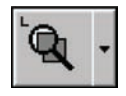

### **Magnify**

Left click on the image to magnify a specific area of the image. Click and drag the mouse over the area of the image you want to magnify. The magnifying window appears and follows the cursor as it magnifies.

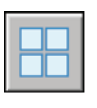

### **Screen Layout**

Left click to display the screen layout dialog box. The 'series of images' layout determines the format of the panes in the window. Select desired layout.

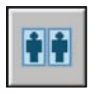

### **Toggle Survey / Explode Mode**

'Explodes' image to fill the screen and returns to the former layout.

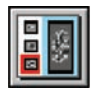

### **Thumbnails**

Displays a 'thumbnail' image of all images in an open study. The Thumbnail panel also displays a tab for each patient study

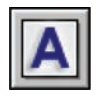

### **Toggle Overlay**

Hides or displays the overlay study information and scale bar.

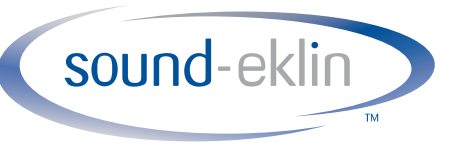

a VCA ANTECH company

Technical Support  $-800.268.5354$ , option 3 For after hours emergencies use the same number, option 3, and select option 1

To scroll depress and hold the right or left side of the mouse. Scroll by moving the mouse to achieve the desired affect on the image.

Rotates image 90° Counterclockwise

## Image Manipulation Tools

**Rotation** 

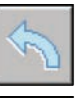

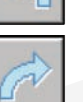

**Rotation**  Rotates image 90°Clockwise

**Flips Image** Flips image left/right or right/left

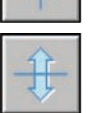

**Flips Image** Flips image top/bottom or bottom/top

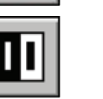

**Invert**  Inverts an image to black on white, or white on black.

## Next / Previous Tools

### **Se Arrows**

Selects the 'previous' or 'next' series in the selected exam.

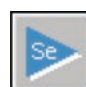

### **St Arrows**

Selects the 'previous' or 'next' study from the local exam list.

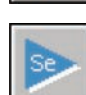

### Measurement Tools

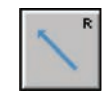

### **Arrow**

To draw an arrow, position cusor at the source (the arrow tail,) right scroll to the destination, the arrow head.) Enter note if desired.

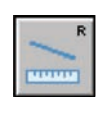

#### **Linear Measurement**

Position cursor at starting location, click and right scroll to the ending location. To stretch line: left scroll either end of the line to a new location. To move line: left click anywhere on the line except at the ends and drag it to a new location.

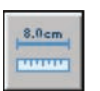

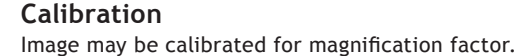

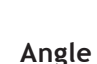

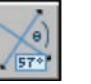

#### Left click this tool to measure an angle between two intersecting lines. (To draw intersecting lines, use the Linear Measurement Tool.)

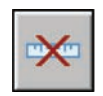

### **Clear Measurement**

Clears ALL arrows, measurements, and angles on current image. To clear a single measurement: select measurement to be cleared, right click and select delete.

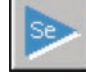

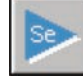

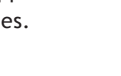